## **BEYANNAME İŞLEMLERİ İÇİN İZLENECEK ADIMLAR**

**1.** Spor Bilgi Sistemine ulaşmak için öncelikle tarayıcınız üzerinden e-devlete giriş yapın

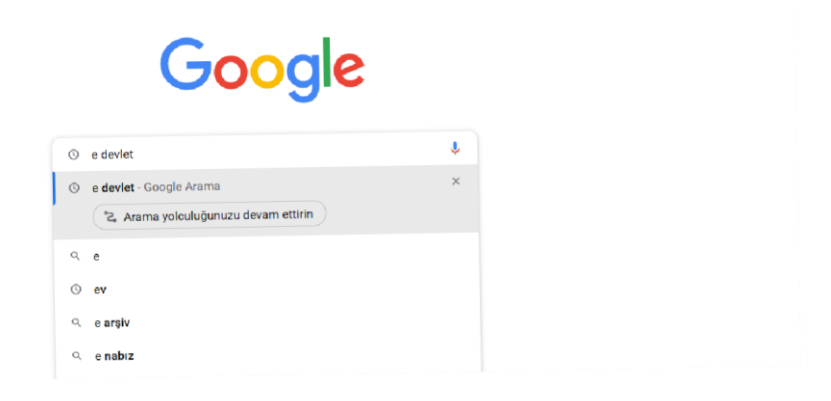

**2.** T.C. Kimlik numaranız ve e-devlet şifreniz ile giriş yapınız.

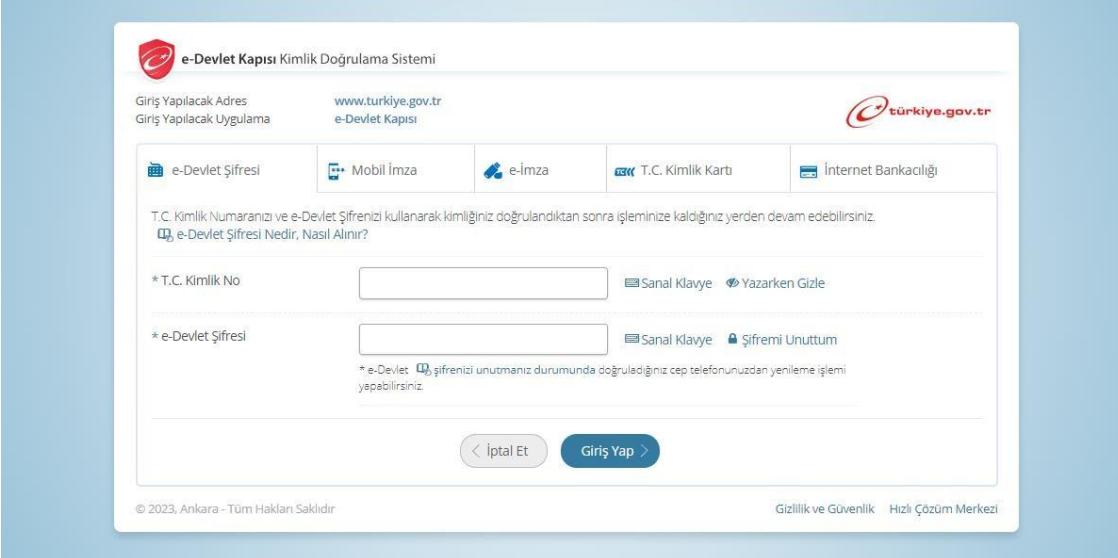

**3.** Arama kısmına Spor Bilgi Sistemi yazınız.

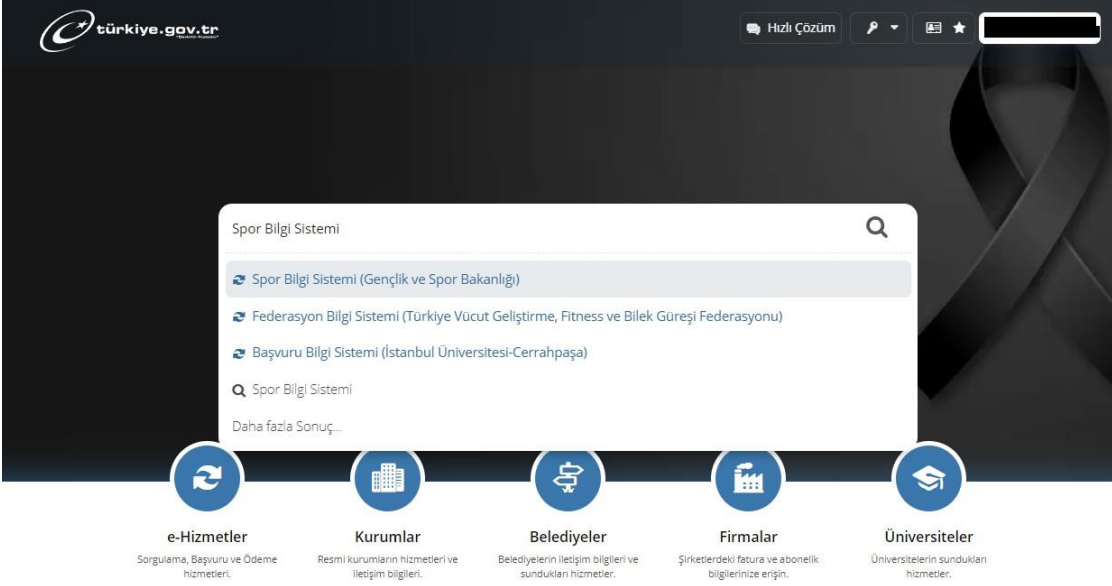

## **4.** Uygulamaya Git butonunu tıklayınız.

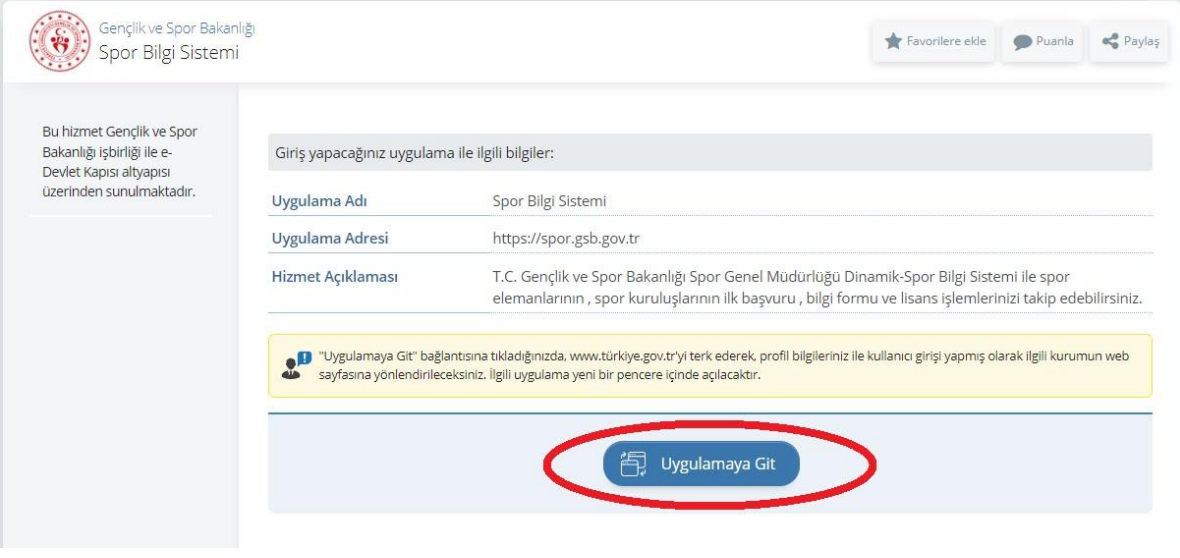

**5.** Menüde Kulüp işlemleri -> Yetkilisi Olduğum Kulüpler'e tıklıyoruz. Ve işlem yapmak istediğiniz kulüp için **Görüntüle** Butonunu tıklıyorsunuz.

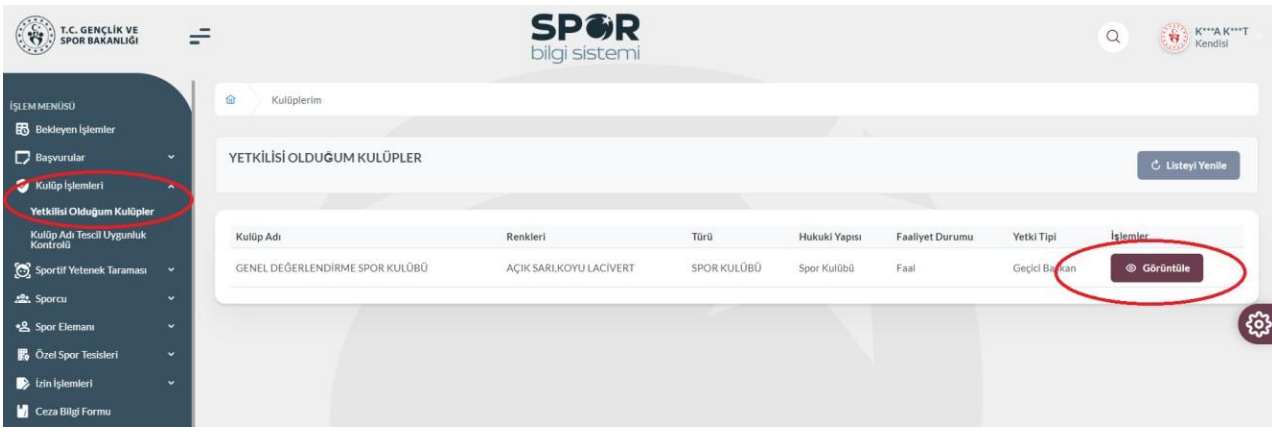

## **6.** Kulübünüzün bilgilerini görüntülediğiniz ekranlardasınız.

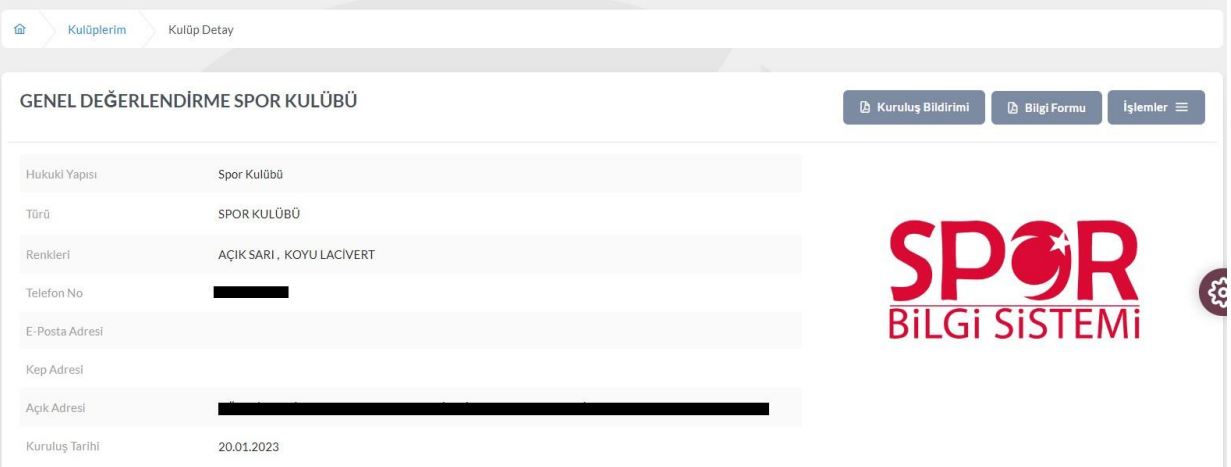

**7. İşlemler** Menüsünden **Beyanname** seçeneğini tıklıyorsunuz.

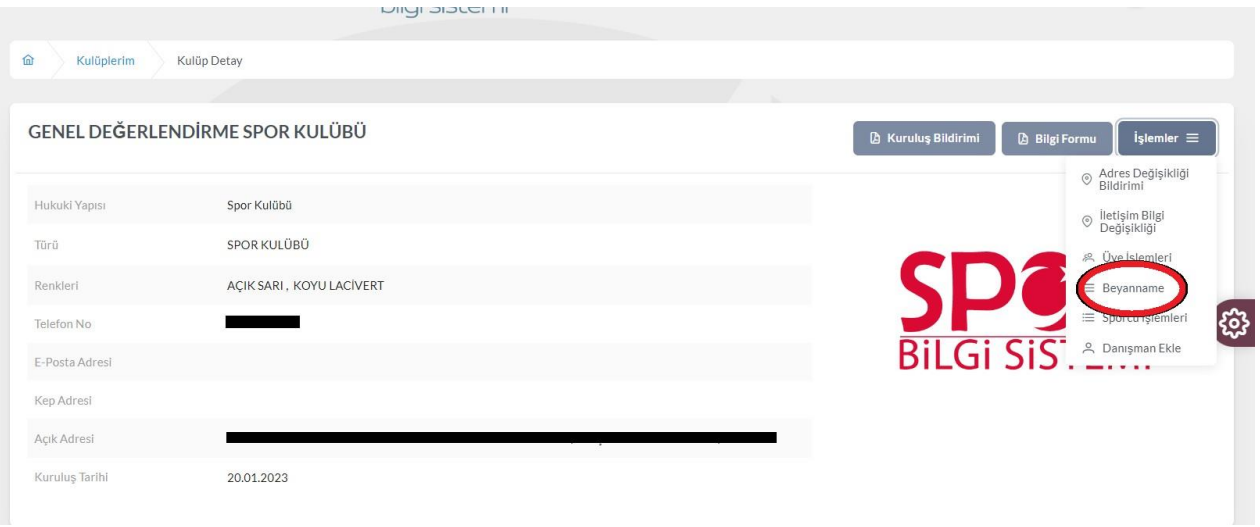

**8.** Beyanname ekranlarından işlemlerinizi (1. Bölümden 12. ve son bölüme kadar) yapabilirsiniz.

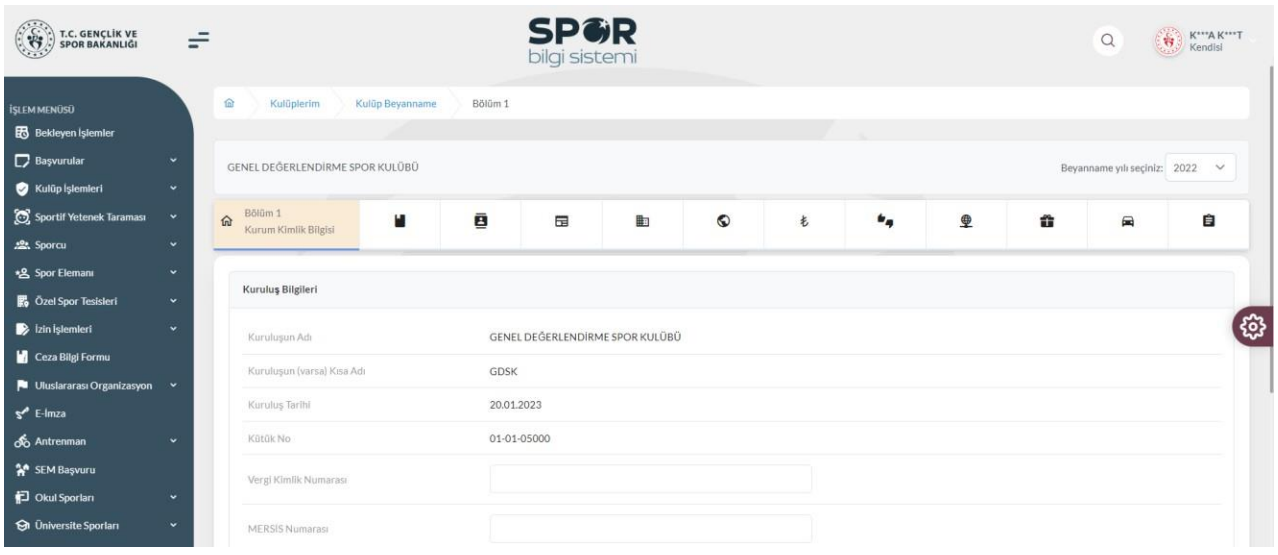

**9.** Beyannamenin Hukuki statü başlıklı 2. Bölümdeki "**Kuruluşunuz herhangi bir üst kuruluşa üye mi?"** sorusuna "**Evet**" yanıtını verildikten sonra "**Yeni Üst Kuruluş Ekle**" bölümünden "**Çanakkale Amatör Spor Kulüpleri Federasyonu"** seçilmelidir.

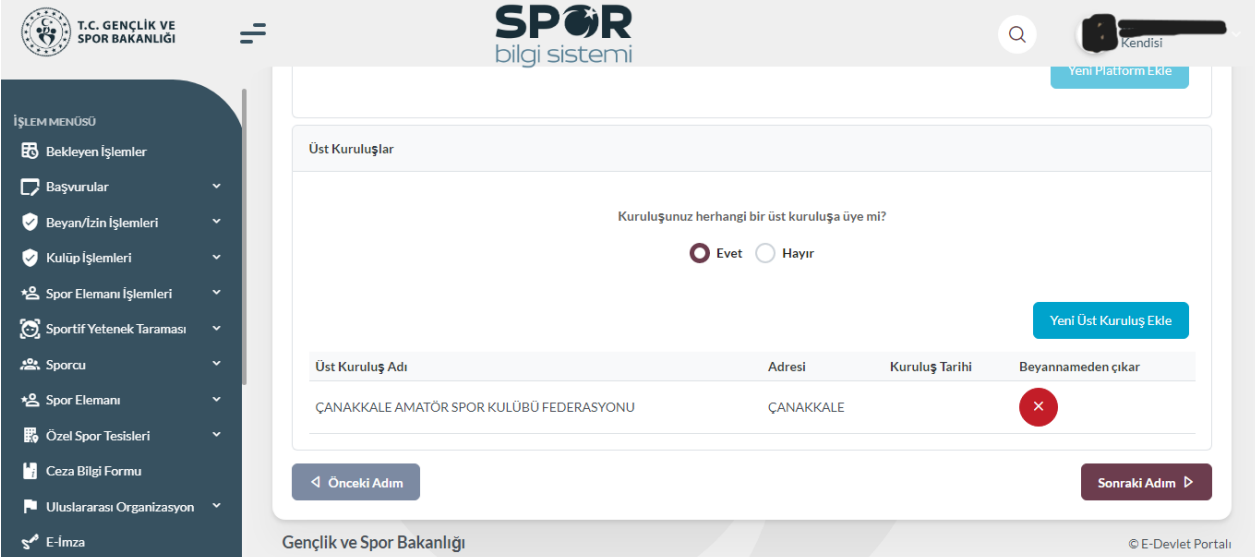